## **Aprendizaje Virtual** Ingreso del Estudiante

#### PASOS PARA SOLUCIÓN DE PROBLEMAS

**Siga los siguientes pasó para asegurarse de que tengan acceso al los sistemas de MISD.**

# **CANVAS**

Acceda a Canvas a través de ClassLink o el inicio de sesión directo de Canvas de MISD: **mansfielidsd.instructure.com**

Si accede a través de la URL directa, use su nombre de usuario de MISD (ejemplo: ab123456)

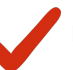

Use la misma contraseña que uso para ClassLink

**Si ha marcado todos los pasos anteriores y aún no puede iniciar sesión en Canvas, deberá llamar a la línea de ayuda de tecnológica para restablecer su contraseña de MISD AD (Active Directory). La contraseña se actualiza y se volverá a sincronizar con Canvas en unos minutos.**

# **SEESAW**

**-----------------**

Acceda a Seesaw a través de ClassLink o directamente a la sesión de Seesaw de MISD:

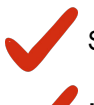

Si accede a través de la URL directa, use su nombre de usuario de MISD (ejemplo: ab123456)

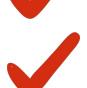

Use la misma contraseña que uso para ClassLink

**Si ha marcado todos los pasos anteriores y aún no puede iniciar sesión en Canvas, deberá llamar a la línea de ayuda de tecnológica para restablecer su contraseña de MISD AD (Active Directory). La contraseña se actualizará con Seesaw en unos minutos.**

## **GOOGLE**

Acceda a Google a través de ClassLink o vaya directamente **drive.google.com**

Use su correo electrónico de MISD (ejemplo: ab123456@misdmail.net)

Use la misma contraseña que uso para ClassLink

Si ha marcado todos los pasos anteriores y aún no puede iniciar sesión en Canvas, deberá Ilamar a la línea de ayuda de tecnológica para restablecer su contraseña de MISD AD (Active Directory). La contraseña se actualizará en unos minutos.